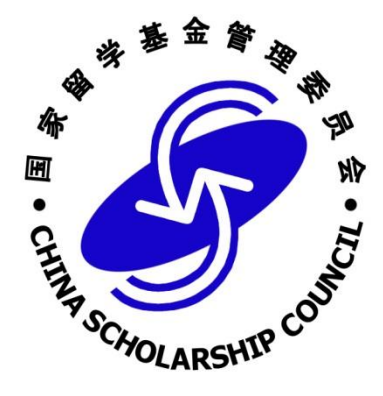

# 国家公派出国留学管理信息平台 (在外管理系统) 留学人员使用手册 V1.0

国家留学基金管理委员会 制

2017 年 12 月

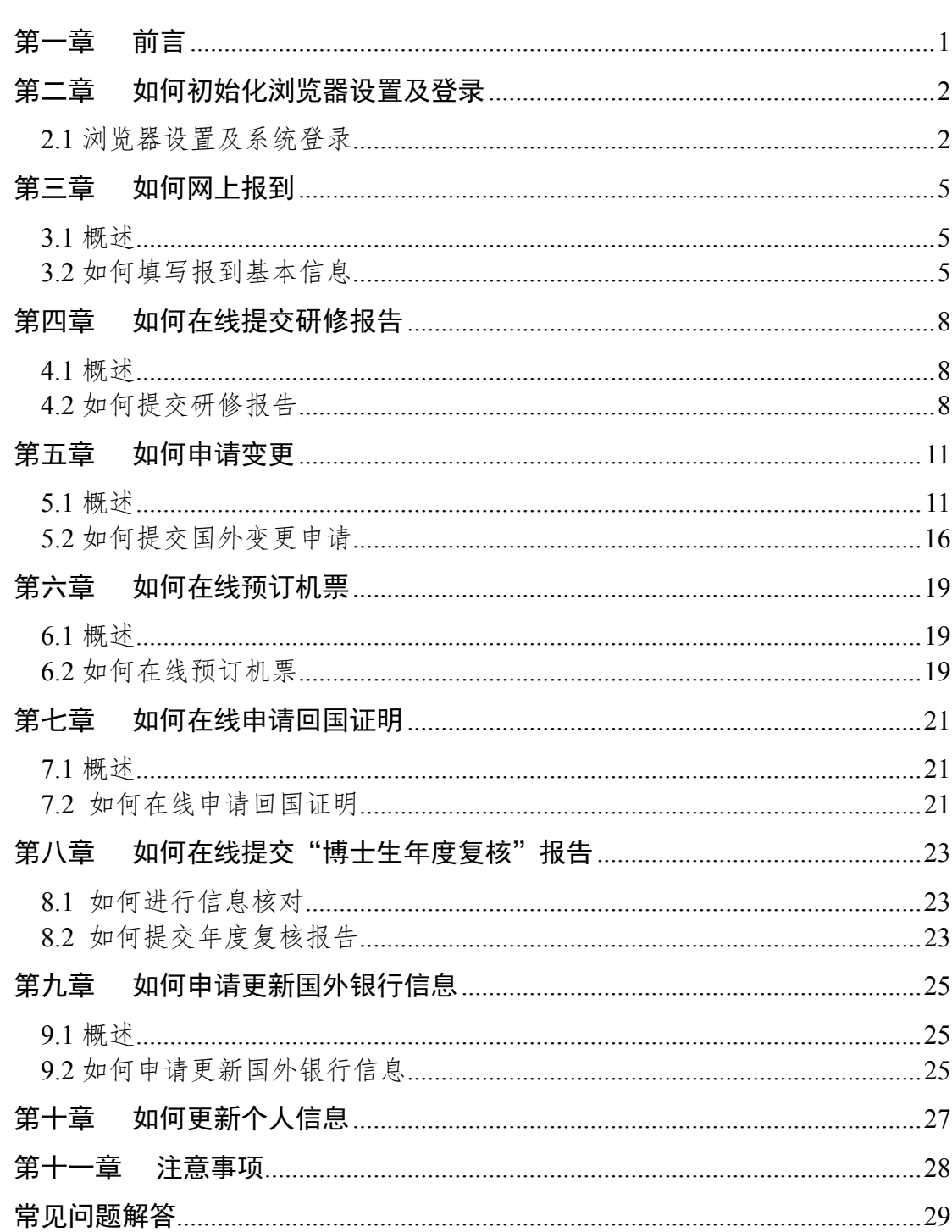

目录

# 第一章 前言

<span id="page-2-0"></span>为贯彻落实中办、国办《关于做好新时期教育对外开放工作的若干意见》有 关精神,进一步优化出国留学服务,提高国家公派出国留学人员管理服务水平, 根据《教育部办公厅关于切实做好国家公派出国留学管理信息平台推行应用工作 的通知》(教财厅函[2017]5 号)和教育部财务司《关于启用国家公派出国留学 管理信息平台有关工作的通知》(教财司函[2017]171 号)要求,充分发挥国家 公派出国留学管理信息平台(以下简称信息平台)在做好国家公派出国留学人员 选派、在外管理、回国特别是奖学金发放等相关工作中的重要作用,国家留学基 金委按照信息平台相关业务流程,针对不同用户(角色)编写了系统使用手册。

本册供国家公派出国留学人员使用。

### 第二章 如何初始化浏览器设置及登录

#### <span id="page-3-1"></span><span id="page-3-0"></span>**2.1** 浏览器设置及系统登录

(一)浏览器初始设置

1、请使用 IE9、IE10、IE11 版本浏览器,打开后选择"工具"--> "Internet 选项" --> "隐私"选项卡,取消勾选"启用弹出窗口阻止程序",点击"确定", 保存配置内容。

2、打开"工具"--> "兼容性视图设置",点击"添加"按钮,将 csc.edu.cn 添加至兼容性视图网站。

(二)系统登录

请 在 IE 浏览器 兼容模式 下 访 问 信息平台, 登 录 地 址 "http://apply.csc.edu.cn",国内登录页面如图 2-1 所示。

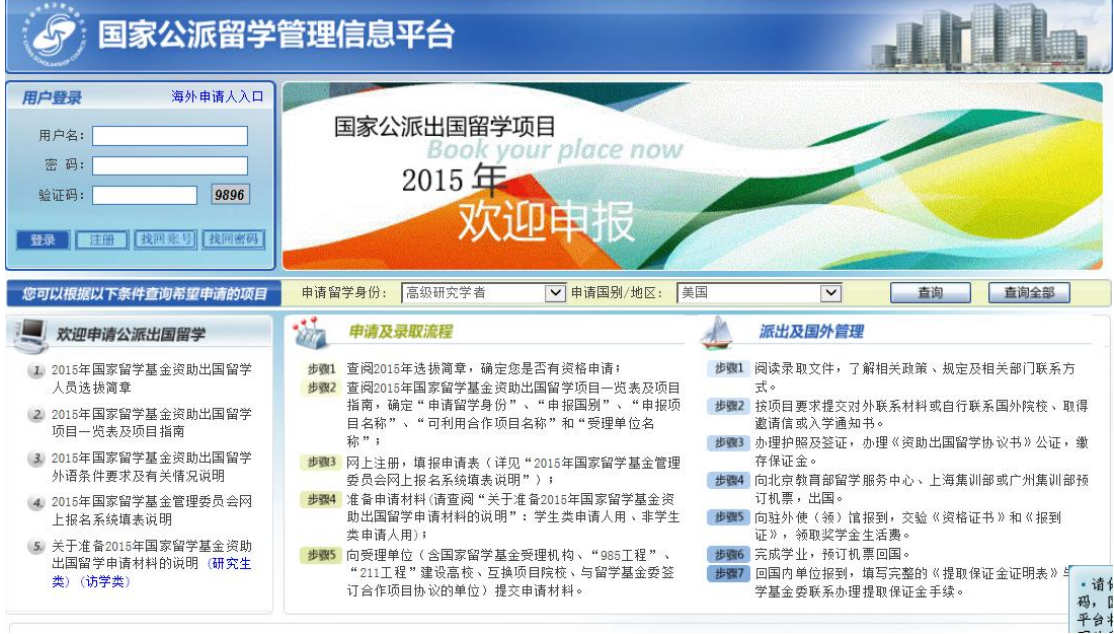

图 2-1 国内登录页面

如果留学人员申请时所选受理机构为驻外使(领)馆教育处(组),点击"海 外申请人入口"链接可跳转至海外登录界面。海外申请人登录入口如图 2-2 所示。

| 国家公派留学管理信息平台                                                       |                                                         |                                                                                                    |                                                                                                    |
|--------------------------------------------------------------------|---------------------------------------------------------|----------------------------------------------------------------------------------------------------|----------------------------------------------------------------------------------------------------|
| 用户登录(国外)<br>用户名:<br>密码:<br>验证码:<br>7917<br>我回 经 要 我回察码<br>登录<br>注册 | 国家公派出国留学项目<br>$2016$ 年<br>请保管好您的用户名和密<br>码, 国家公派留学信息管理  | Book your place now<br><b>TIDELIE</b>                                                                            |                                                                                                    |
| 您可以报据以下条件查询希望申请的项目<br>欢迎申请公派出国留学<br>(1) 2017年国家留学基金资助出国留学          | 平台将陪伴您的报名、录取、<br>国外留学生活。<br>• 项目报名开始、裁止日期<br>请参阅具体项目简重。 | √ 申请国别/地区:<br>倫定您是否有资格申请;                                                                                        | 美国<br>直询全部<br>查询<br>$\check{ }$<br>派出及国外管理<br>阅读录取文件,了解相关政策、规定及相关部门联系方<br>步骤1                                             |
| 人员选拔简章<br>2 2017年国家留学基金资助出国留学<br>项目一览表及项目指南                        | • 点击查看申请注意事项<br>称";                                     | 金资助出国留学项目一览表及项目<br>指南,确定"申请留学身份"、"申报国别"、"申报项<br>目名称"、"可利用合作项目名称"和"受理单位名                                          | 式。<br>步骤2 按项目要求提交对外联系材料或自行联系国外院校、取得<br>邀请信或入学诵知书。<br>步骤3 办理护照及签证,办理《资助出国留学协议书》公证,缴                                        |
| 3. 2017年国家留学基金资助出国留学<br>外语条件要求及有关情况说明<br>4 2017年国家留学基金管理委员会网       | 委员会网上报名系统填来说明");                                        | 步骤3 网上注册,填报申请表(详见"2017年国家留学基金管理<br>步骤4 准备申请材料(请查阅"关于准备2017年国家留学基金资                                               | 存保证金。<br>步骤4 向北京教育部留学服务中心、上海集训部或广州集训部预<br>订机票,出国。                                                                         |
| 上报名系统填表说明<br>5 关于准备2017年国家留学基金资助<br>出国留学申请材料的说明(研究生<br>类) (访学类)    | 类申请人用);                                                 | 助出国留学申请材料的说明": 学生类申请人用、非学生<br>步骤5 向受理单位(含国家留学基金受理机构、"985工程"、<br>"211工程"建设高校、互换项目院校、与留学基金委签<br>订合作项目协议的单位)提交申请材料。 | 步骤5 向驻外使(领)馆报到, 交验《资格证书》和《报到<br>证》, 领取奖学金生活费。<br>步骤6 完成学业,预订机票回国。<br>回国内单位报到,填写完整的《提取保证金证明表》与留<br>步骤7<br>学基金委联系办理提取保证金手续。 |

图 2-2 海外登录入口页面

在登录界面正确输入用户名、密码、验证码,点击"登录"按钮进入信息平 台,首页如图 2-3 所示。留学人员可在首页下载查阅《留学人员使用手册》。

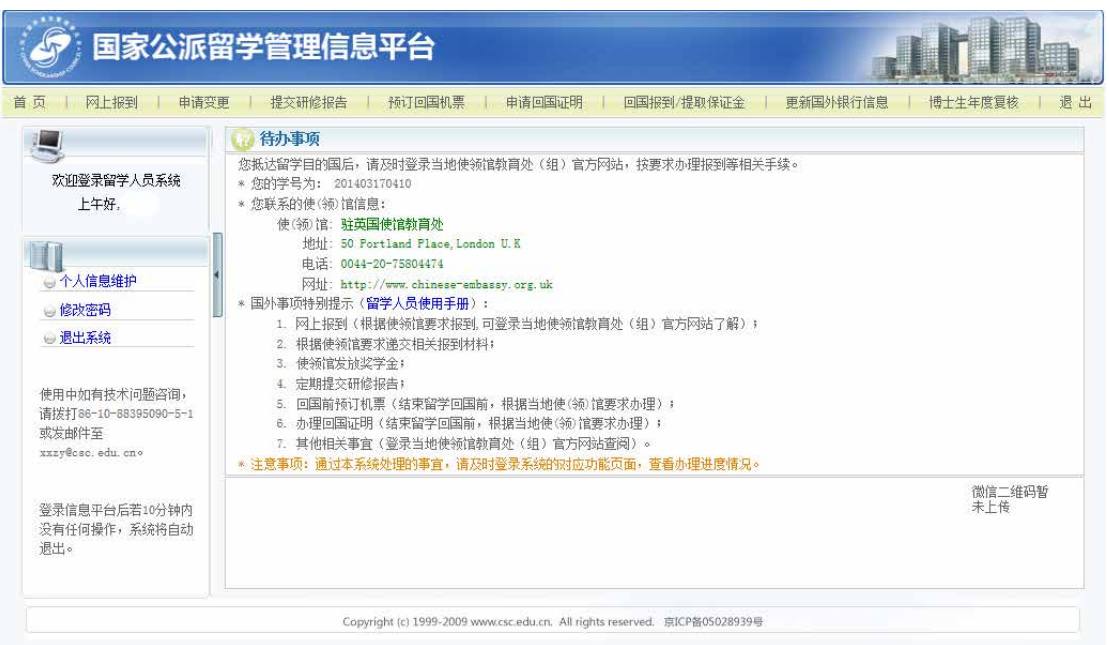

#### 图 2-3 登录后显示首页

如果忘记用户名或密码,请分别通过登录框下面的"找回账号"和"找回密 码"功能找回。找回账号页面如图 2-4 所示,找回密码页面如图 2-5 所示。

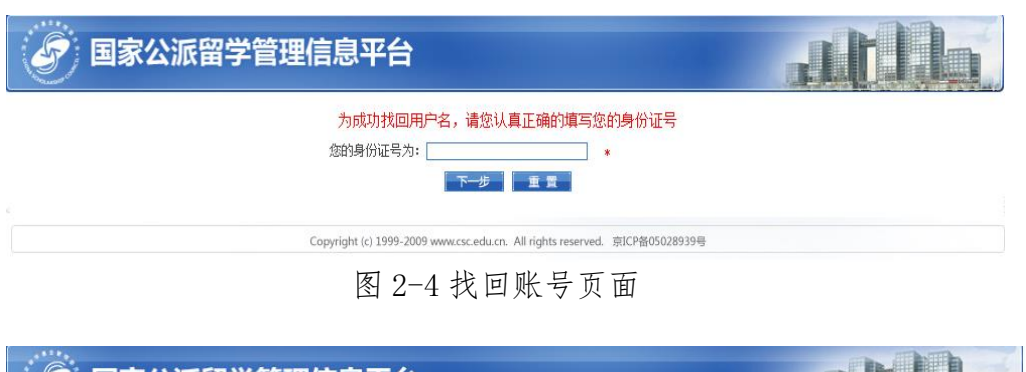

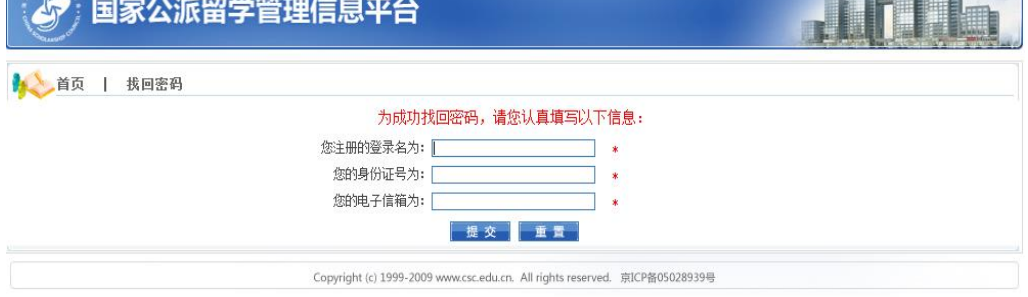

图 2-5 找回密码页面

### 第三章 如何网上报到

#### <span id="page-6-1"></span><span id="page-6-0"></span>**3.1** 概述

 留学人员抵达留学目的国之后,需及时登录信息平台按要求办理网上报到。 网上填写报到信息提交至使(领)馆教育处(组)审核,并请随时登录信息平台 关注审核状态。若审核不通过,留学人员应根据审核意见,及时修改、补充相关 报到信息,重新提交。具体流程如图 3-1 所示。

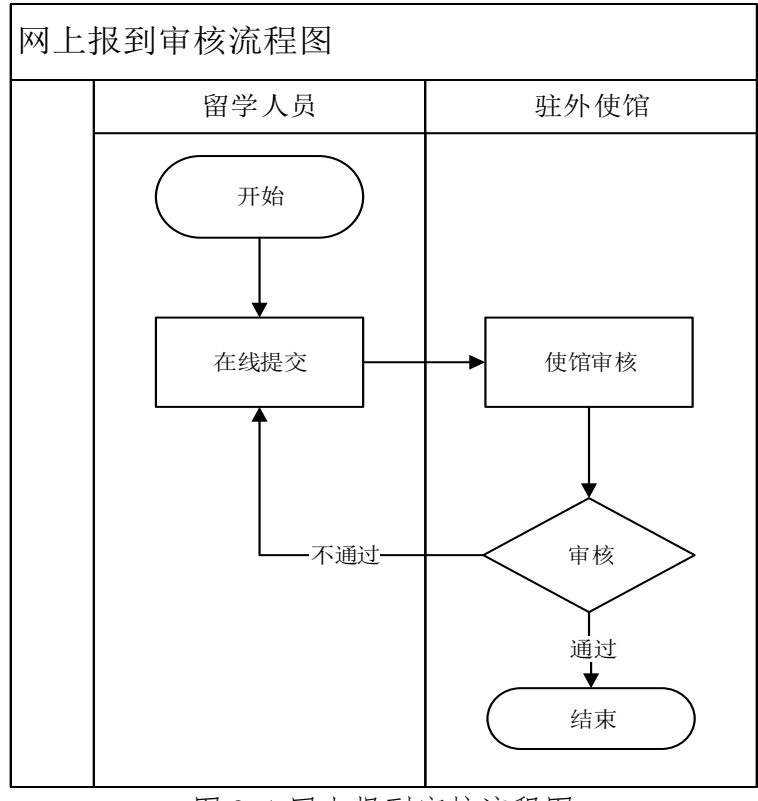

图 3-1 网上报到审核流程图

#### <span id="page-6-2"></span>**3.2** 如何填写报到基本信息

留学人员登录信息平台后,点击"网上报到",进入网上报到申请页面后首 先详细阅读使(领)馆教育处(组)发布的注意事项,然后根据页面提示信息填 写派出信息、国内联系方式、个人国外信息、导师及合作者信息、国外银行信息 等信息。

注意: 如菜单栏中未出现"网上报到",请联系"国家留学服务中心"及 时推送您的派出信息。

报到信息未填写完毕时,可以点击"暂存"按钮保存所填信息。报到信息确 认无误后,点击"提交"按钮,提交报到申请,提交以后将无法修改申请表。操 作页面如图 3-2 所示。

|                                           | 国家公派留学管理信息平台                                                                                                    |                                                                                                    |                       |          |                                                                      |                                                                                                    |
|-------------------------------------------|----------------------------------------------------------------------------------------------------|----------------------------------------------------------------------------------------------------|-----------------------|----------|----------------------------------------------------------------------|----------------------------------------------------------------------------------------------------|
| 首页<br>□ 网上报到<br>-                         | 回国报到/提取保证金<br>一退出                                                                                                    |                                                                                                    |                       |          |                                                                      |                                                                                                    |
| 드<br>欢迎登录留学人员系统<br>下午好,<br>◉ 网上报到<br>注意事项 | 报到注意事项:<br>起寄送。<br>后,通过 " 银行变更信息 " 申请更新。<br>后信息将无法修改。<br>牢记密码及所登记的邮箱(密码遗失可通过邮箱找回)。<br>Will: http://www.fmprc.gov.cn/ce/ceit/chn/<br>电话: 39-06-3220275 | 1.留学人员办理报到前,请仔细阅读大使馆教育处组网址发布的《公派留学人员报到注册须知》<br>(http://www.chinaitalyedu.org/publish/portal14/tab5181/info104517.htm)<br>2.留学人员自抵达日起,需于十个工作日内在国家留学信息平台上登记信息办理报到,并按要求上传报到材料电子版(共8项,PDF文件),提<br>交网上报到,同时将报到证、留学人员资格证书纸质原件,及平台生成打印的《国家公派留学人员国外报到表》递交或寄送到大使馆教育组,寄件要<br>求及地址详见《报到注册须知》。此外,留学人员还应下载《国家公派留学人员登记表》和《公派生奖学金发放登记表》,按要求填写、命名后一并<br>发送电子版至指定邮箱,下载地址、电子邮箱和发件规则详见《报到注册须知》,其中《国家公派留学人员登记表》还需打印成纸质版随上述材料—<br>3.网上报到中银行账户信息为留学人员抵达后,在当地指定银行办理的用于发放奖学金的个人账户,务必准确无误,填写格式要求与《公派生<br>奖学金发放登记表》所述规则一致,留学人员本人对所填内容负责。当帐户信息发生变更时,留学人员应及时在信息平台提交"银行变更信息"申<br>请,以免无法按时领取奖学金及生活费。留学人员若在办理报到截止日期前无法及时办理银行账户,可先将账户信息栏空缺,待银行账户办理成功<br>4.留学人员填写过程中可以随时点击"暂存"按钮保存,待所有信息填写完毕并确认无误后点击"提交"按钮将信息提交至驻外使馆,提交之<br>5.留学人员除在国家留学信息平台上办理网上报到外,还应登录教育处 "留学人员注册报到系统"登记注册,以本人的护照号码作为用户名,<br>驻意大利使馆教育处的地址是: Via Armando Spadini 9 00197 Roma, Italy |                       |          |                                                                      |                                                                                                    |
|                                           | 派出信息<br>护照号码                                                                                                    | <b>TIB</b>                                                                                                    |                       |          |                                                                      |                                                                                                    |
|                                           | 发照单位<br>国内联系方式<br>工作通讯地址                                                                                                    |                                                                                                    |                       |          |                                                                      |                                                                                                    |
|                                           | 工作地址邮编<br>家庭通讯地址                                                                                                    |                                                                                                    | 工作单位电话                |          |                                                                      |                                                                                                    |
|                                           | 家庭地址邮编<br>紧急联系人<br>姓名                                                                                                    | 担保人一 ○ 担保人二 ○ 其他 紧急联系人不能填写本人<br>$\circ$                                                                                                    | 家庭联系电话<br>与本人关系       |          |                                                                      |                                                                                                    |
|                                           | 电话<br>由隧扁                                                                                                    |                                                                                                    | 电子邮件<br>地址            |          |                                                                      |                                                                                                    |
|                                           | 个人国外信息<br>通信地址(英)                                                                                                    |                                                                                                    |                       |          | 邮政编码                                                                 |                                                                                                    |
|                                           | 电子邮件<br>留学单位所在州/省(中文)<br>QQE                                                                                                    | 一请选择--<br>▽                                                                                                    | 联系电话<br>城市(中文)<br>微信号 |          | 抵达日期(当地时间)                                                           |                                                                                                    |
| 无导师留学人员在导                                 | 住址                                                                                                    |                                                                                                    |                       |          |                                                                      |                                                                                                    |
| 师信息一栏中填国际                                 | 导师及合作者信息一                                                                                                    | 如果没有国外合作者或导师,请填写国际学生办公室老师信息。                                                                                                    |                       |          |                                                                      | 添加                                                                                                    |
| 学生办公室老师信息                                 | 姓名(英)<br>联系电话<br>通信地址(英)                                                                                                    |                                                                                                    | 性别<br>电子邮件            | 一请选择-- ▽ | 国外导师职称<br>传 真<br>邮政编码                                                |                                                                                                    |
|                                           | 国外导师专业特长                                                                                                    |                                                                                                    |                       |          |                                                                      |                                                                                                    |
| 点击查看国外银行                                  | 国外银行信息                                                                                                    | 如何填写银行信息?                                                                                                    |                       |          |                                                                      |                                                                                                    |
| 信息填写规范                                    | 银行账号/IBAN                                                                                                    |                                                                                                    |                       | 银行代码/BIC |                                                                      |                                                                                                    |
|                                           | 账户名<br>开户银行地址                                                                                                    |                                                                                                    |                       | 开户银行     |                                                                      |                                                                                                    |
|                                           | 银行其他信息                                                                                                    |                                                                                                    |                       |          |                                                                      |                                                                                                    |
| 上传报到材料证明                                  | 报到材料信息                                                                                                    |                                                                                                    |                       |          |                                                                      |                                                                                                    |
|                                           | 提供材料                                                                                                    | 公派留学人员报到证(正反面信息填写完整)<br>国家留学基金委留学资格证书(中文)<br>留学单位报到或注册文件<br>居留申请条<br>奖学金证明(英文)<br>护照个人信息页<br>护照出、入境海关盖章页<br>护照赴意留学签证页                                                                                                    |                       |          | ☀必须上传<br>☀必须上传<br>★必须上传<br>₩必须上传<br>☀必须上传<br>☀必须上传<br>★必须上传<br>★必须上传 | 上传<br>删除<br>预览<br>上传<br>珊除<br>预览<br>上传<br>删除<br>预览<br>上传<br>删除<br>预览<br>上传<br>删除<br>预览<br>上传<br>预览<br>删除<br>预览<br>上传<br>珊除<br>上传<br>删除<br>预览 |
| 报到时若发现对应教                                 |                                                                                                    |                                                                                                    |                       |          |                                                                      |                                                                                                    |
| <b>育处 ( 组 ) 有误 , 请</b>                    | 教育处 (组) 驻意大利使馆教育处 ∨                                                                                                    |                                                                                                    |                       |          |                                                                      |                                                                                                    |
| 及时反馈基金委                                   |                                                                                                    | 如果教育处(组) 不是您所在留学单位对应的教育处(组) ,请反馈CSC告知您所在留学单位对应的教育处(组) 。                                                                                                    |                       |          |                                                                      |                                                                                                    |
|                                           |                                                                                                    |                                                                                                    | 暂存提交                  | 反溃CSC    |                                                                      |                                                                                                    |

图 3-2 网上报到申请页面

# 注:"抵达日期"应填最近一次以公派留学身份的护照入境时间。

需特别注意的是,留学人员若发现留学单位对应的教育处(组)有误,请及 时向基金委反馈,操作如下:(1)点击"反馈 CSC"按钮,等待网页弹窗;(2) 在弹窗对话框内选择正确的"应报到教育处组","附加说明"内详细描述相应 情况;(3)确认无误后点击"反馈 CSC"向基金委提交。如图 3-3 所示。基金 委管理员收到信息后会及时处理,完毕后邮件告知留学人员,留学人员按照正确 的教育处(组)完成报到手续即可。

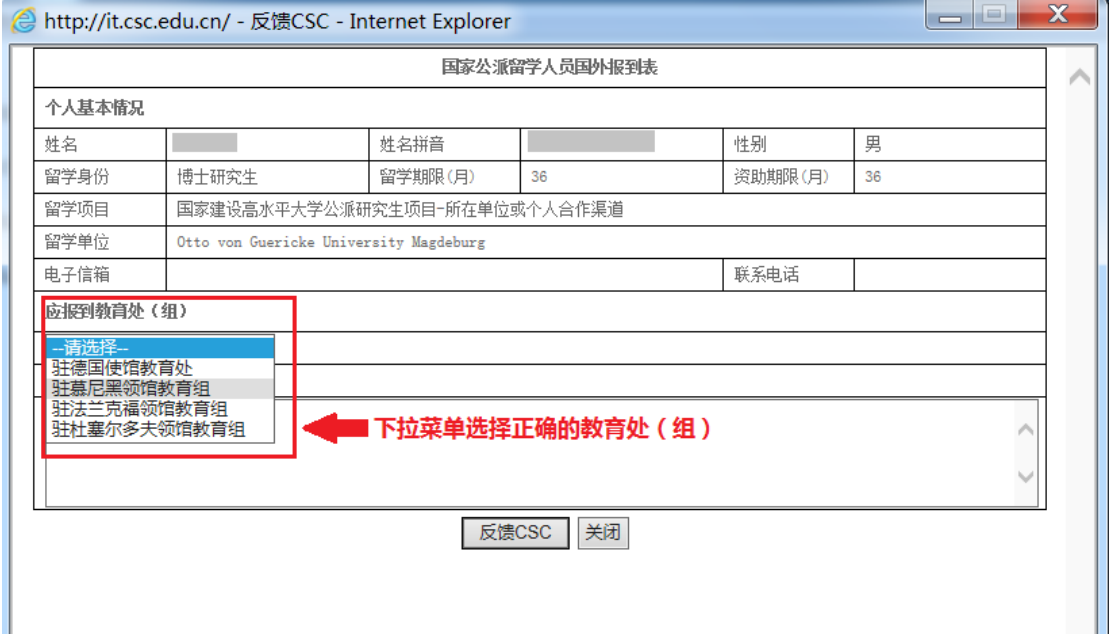

图 3-3 反馈基金委操作页面

### 第四章 如何在线提交研修报告

### <span id="page-9-1"></span><span id="page-9-0"></span>**4.1** 概述

留学人员网上报到审核通过后,如果完成阶段性学业任务,需按要求提交研 修报告至使(领)馆教育处(组)审核。如果审核不通过,应根据审核意见修改 相应报告内容后重新提交,具体流程如图 4-1 所示。

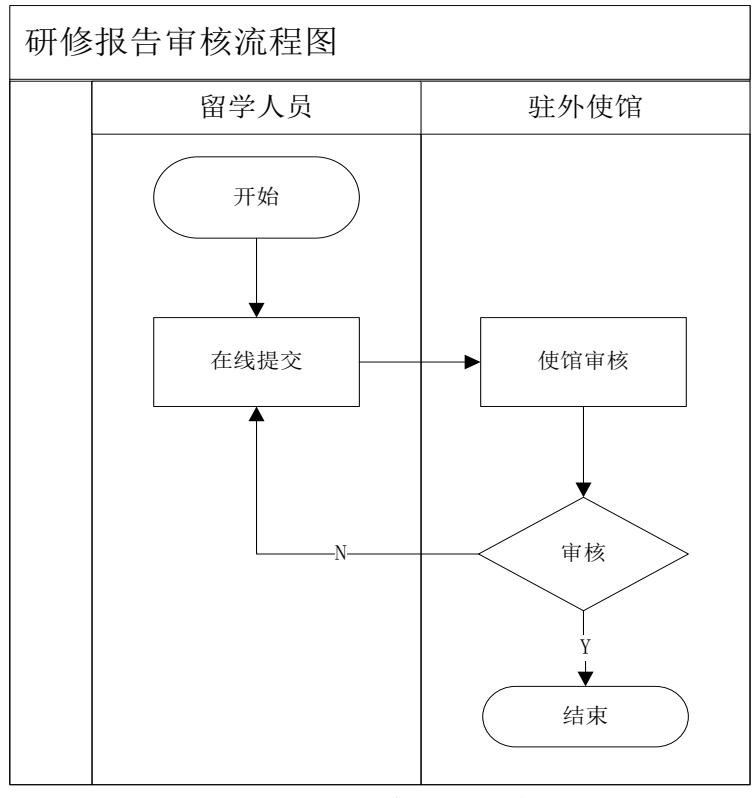

图 4-1 研修报告审核流程图

### <span id="page-9-2"></span>**4.2** 如何提交研修报告

点击"提交研修报告",详细阅读使(领)馆教育处(组)发布的注意事项, 如图 4-2 所示。

| 国家公派留学管理信息平台       |                                                                                                    |                     |                                                                             |          |                |  |  |  |
|--------------------|----------------------------------------------------------------------------------------------------|---------------------|-----------------------------------------------------------------------------|----------|----------------|--|--|--|
| 首页<br>网上报到         | 提交研修报告<br>申请变更                                                                                                    | 预订回国机票<br>申请回国证明    | 回国报到/提取保证金                                                                  | 更新国外银行信息 | 退出<br>博士生年度复核  |  |  |  |
| 欢迎登录留学人员系统<br>下午好。 | 注意:<br>1. 自抵达留学目的地之日起。访问学者、高级研究学者、博士后、本科生、本科插班生等留学人员每三个月。博士研究生(含联培)、硕士研究生<br>(含联培)等留学人员每六个月通过信息平台上 <b>传PDF格式</b> 的 "个人学习/研修情况总结"及"导师评语"。<br>2. 对于未按时向使(领)馆提交研修报告者,使(领)馆将有权停发其下一季度奖学金生活费; 使领馆有权对不按期提交研修报告者提出警告; 对仍<br>不补交研修报告者,使领馆有权取消公费留学资格,并报基金委备案。本人或保证人承担相应的违约责任。 |                     |                                                                             |          |                |  |  |  |
| 注意事项               | 研修报告列表                                                                                                    |                     |                                                                             |          |                |  |  |  |
|                    | 报告编号                                                                                                    | 创建时间                | 提交时间                                                                        | 状态       | 操作             |  |  |  |
| 提交研修报告             | 138302                                                                                                    | 2016-04-23 00:41:02 | 2016-04-29 19:09:02                                                         | 合格       | 编辑 删除          |  |  |  |
|                    |                                                                                                    |                     | 撰写新的研修报告                                                                    |          | 1 ● 第1页/共项 ● ● |  |  |  |
|                    |                                                                                                    |                     | Copyright (c) 1999-2009 www.csc.edu.cn. All rights reserved. 京ICP备05028939号 |          |                |  |  |  |

图 4-2 研修报告列表页面

点击"撰写新的研修报告",进入研修报告填写页面,根据页面显示,上传 对应的材料,点击"提交"按钮。

若使(领)馆教育处组要求留学人员研修报告与导师评语分开提交,如图 4-3 所示;若使(领)馆教育处组要求导师评语由留学人员代提交,则留学人员 除上传研修报告外,还应上传导师评语,如图 4-4 所示.

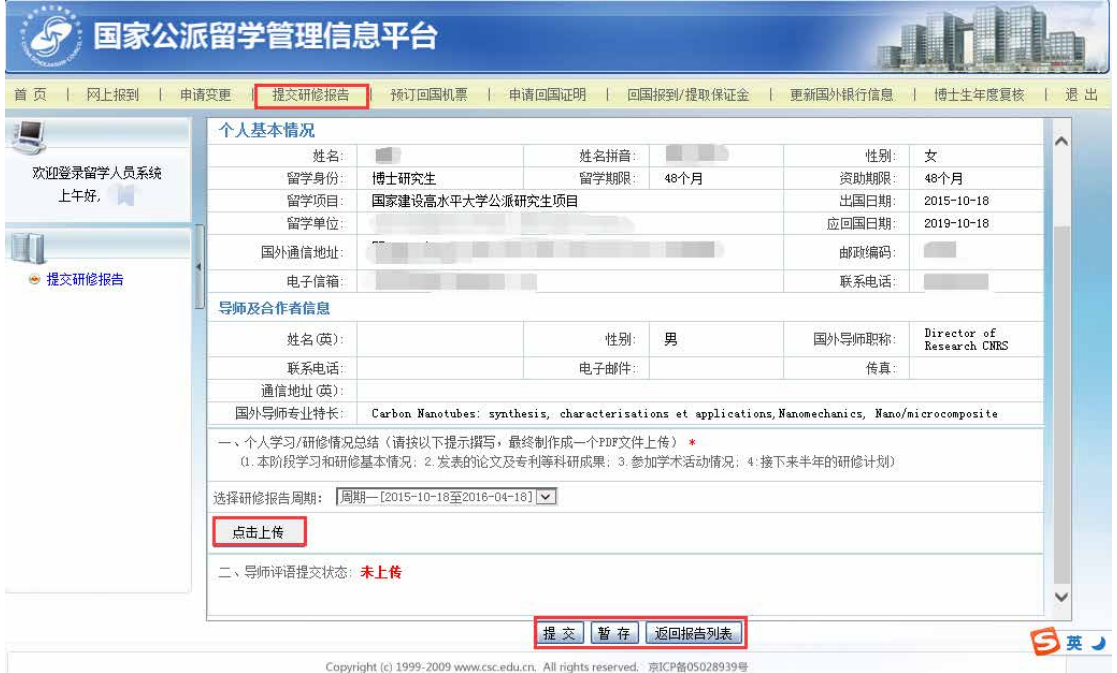

图 4-3 研修报告填写页面(导师评语分开提交)

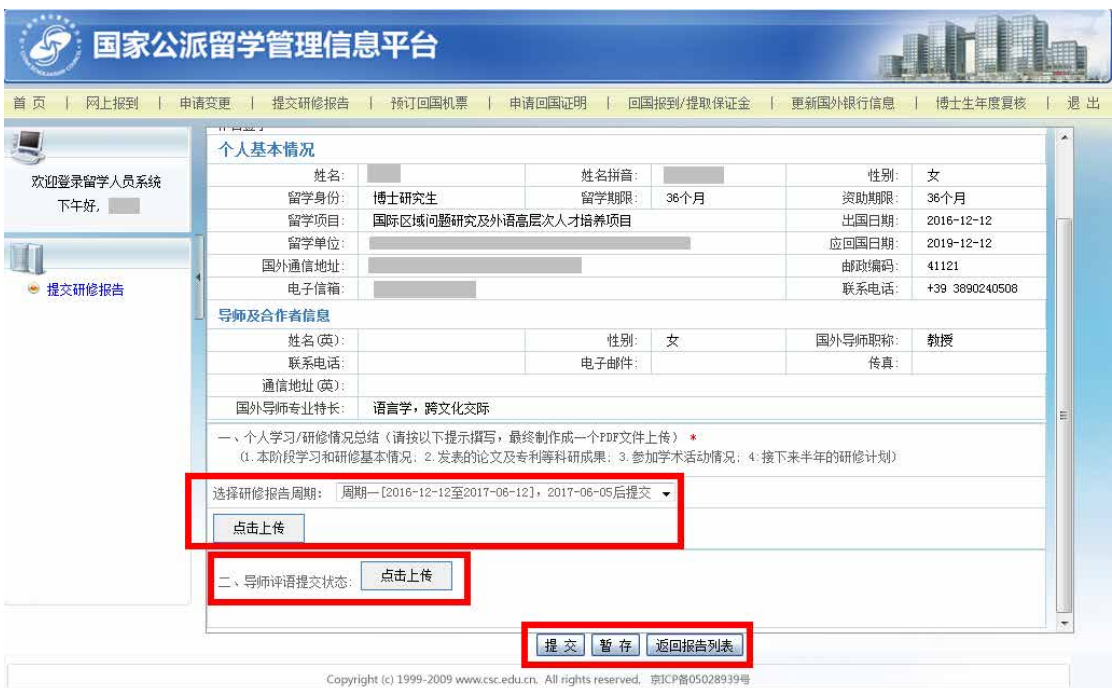

图 4-4 研修报告填写页面(导师评语由留学人员代提交)

提交后,点击报告编号链接,可查看审核意见。

# 第五章 如何申请变更

#### <span id="page-12-1"></span><span id="page-12-0"></span>**5.1** 概述

留学人员网上报到后,在学习期间,可通过信息平台提出延期、中途休学、 变更留学单位、提前回国等变更申请。变更申请分为"备案类"和"审批类"两 种,其中,"备案类"由使(领)馆教育处(组)最终审核,"审批类"需提交 国家留学基金管理委员会最终审核,通过信息平台可查看相应审核状态和审核意 见。

"备案类"流程如图 5-1 所示。

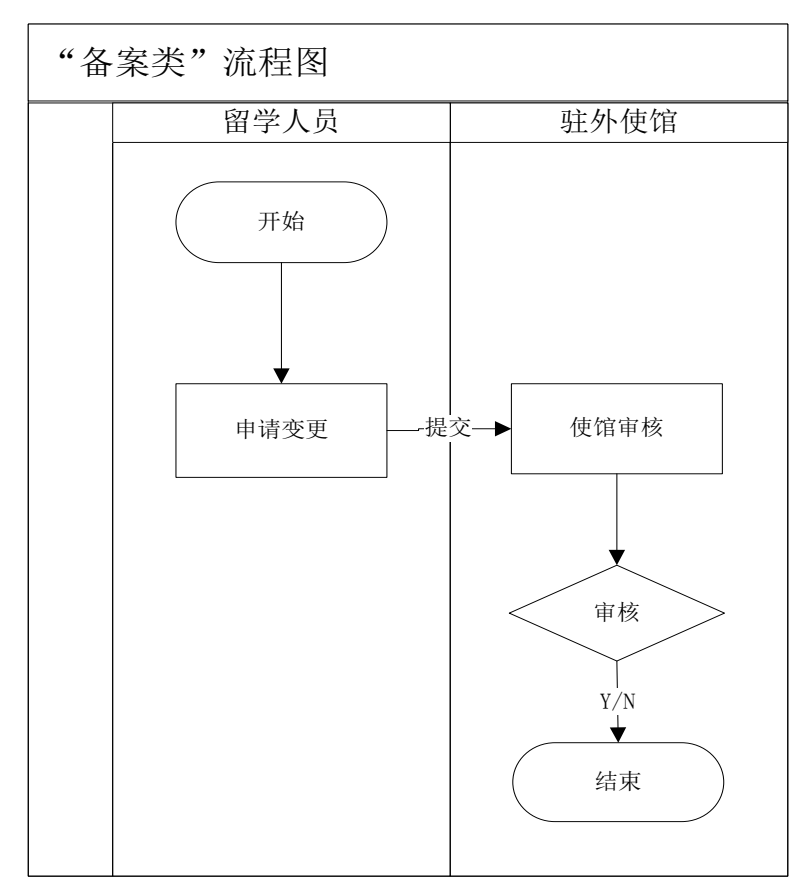

图 5-1"备案类"流程图

"备案类"包含以下 7 种变更类型,如表 5-1 所示。

表 5-1"备案类"变更类型

| 序号 | 变更类型              |
|----|-------------------|
|    | 延长留学期限(12个月(含)以下) |
|    | 提前回国              |

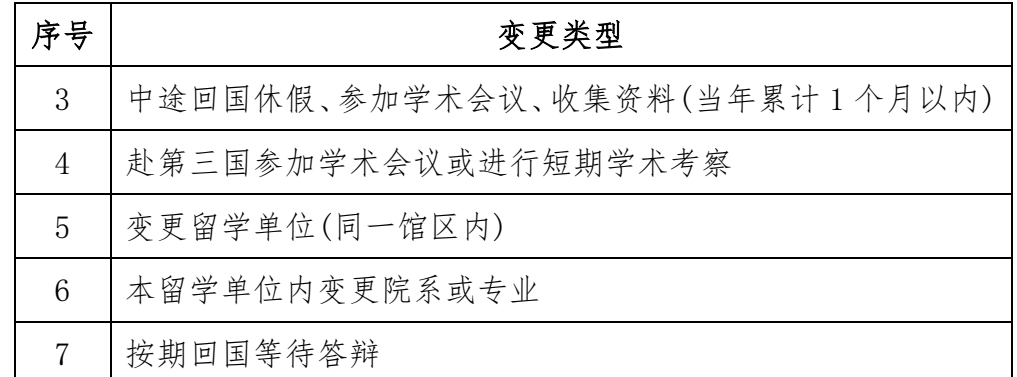

"备案类"变更类型留学人员需上传材料及变更结果。

#### 1. 延长留学期限(12 个月(含)以下)

申请事项

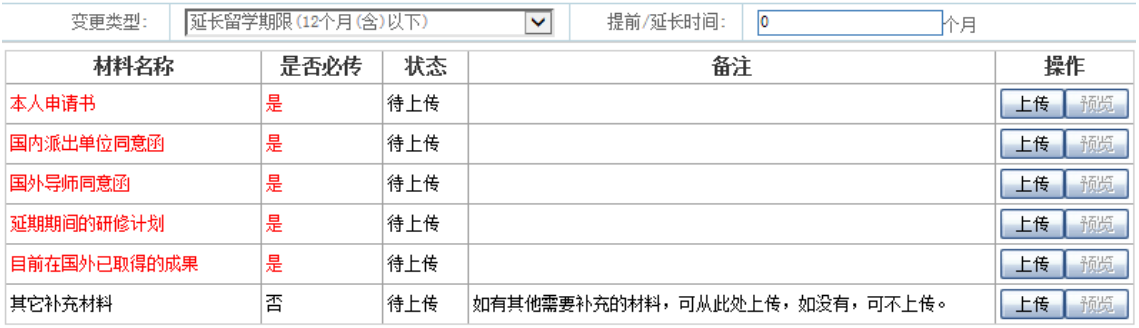

使(领)馆审批同意后,留学人员留学期限会自动加上延长时间,资助期限 不变。若累计延长时间超过六个月,审批同意后留学人员界面出现《国外管理 延期补充协议书模板》下载和上传链接,留学人员应按要求签订协议后上传。

#### 2.提前回国

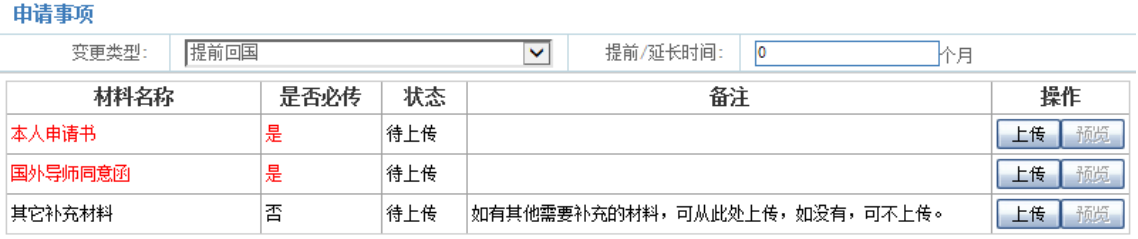

审批同意后,留学人员留学期限、资助期限相应自动减去提前时间。

#### 3.中途回国休假、参加学术会议、收集资料(当年累计 1 个月以内)

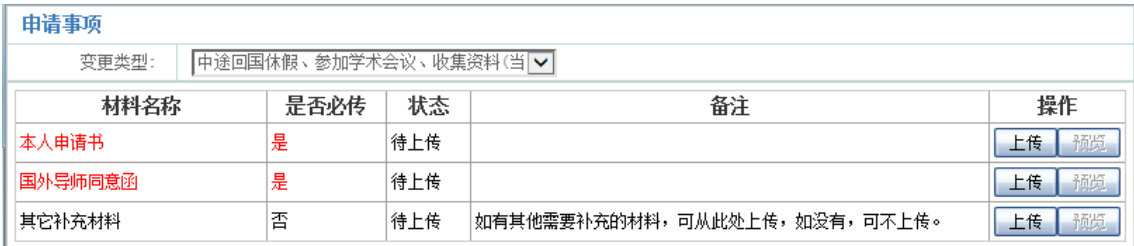

#### 4.赴第三国参加学术会议或进行短期学术考察

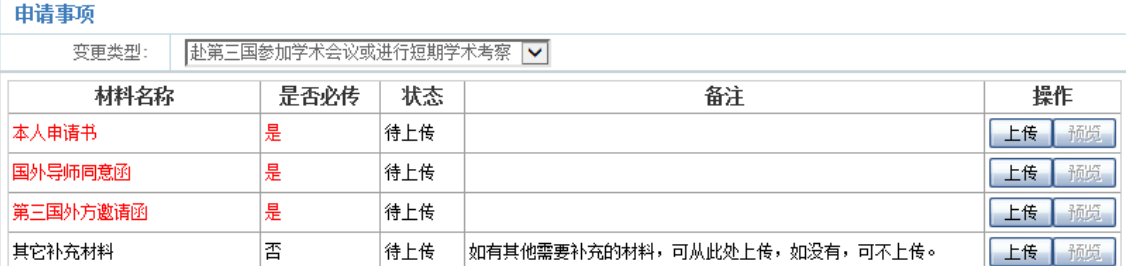

### 5.变更留学单位(同一馆区内)

![](_page_14_Picture_59.jpeg)

审批同意后,留学人员所在留学单位会自动变更。如果转学涉及资助标准有 变化的,系统会自动根据留学单位绑定新的资助标准及艰苦地区补贴标准。

### 6.本留学单位内变更院系或专业

由请事项

![](_page_14_Picture_60.jpeg)

 $\overline{\phantom{a}}$ 

审批同意后,留学人员所在专业会自动变更。

### 7.按期回国等待答辩

申请事项

![](_page_14_Picture_61.jpeg)

"审批类"流程如图 5-2 所示。

![](_page_15_Figure_1.jpeg)

图 5-2"审批类"流程图

"审批类"流程包含以下7种变更类型,如表 5-2 所示。

表 5-2"审批类"变更类型

![](_page_15_Picture_141.jpeg)

#### "审批类"变更类型留学人员需上传材料及变更结果。

1. 延长留学期限(12 个月以上)

![](_page_16_Picture_51.jpeg)

审批同意后,留学人员留学期限会自动加上延长时间,资助期限不变,留学 人员界面出现《国外管理延期补充协议书模板》下载和上传链接,留学人员应按 要求签订协议后上传。

#### 2. 因病中途回国

申请事项

![](_page_16_Picture_52.jpeg)

#### 3. 肄业

![](_page_16_Picture_53.jpeg)

#### 4. 博士后研究

由请事项

![](_page_17_Picture_73.jpeg)

 $\mathbf{I}$ 

审批同意后,留学人员留学期限、资助期限不变,应回国日期会自动加上延 长时间。

#### 5. 变更留学单位(不同馆区)

由法事而

![](_page_17_Picture_74.jpeg)

审批同意后,留学人员所在留学单位会自动变更。如果转学涉及资助标准有 变化的,系统会自动根据留学单位绑定新的资助标准及艰苦地区补贴标准。

#### 6. 违约申请

![](_page_17_Picture_75.jpeg)

### 7. 其他需审批事项

申请事项

![](_page_17_Picture_76.jpeg)

# <span id="page-17-0"></span>**5.2** 如何提交国外变更申请

点击"申请变更",进入申请变更列表页面,详细阅读使(领)馆教育处(组)

发布的注意事项,如图 5-3 所示。

注意:如果您有变更申请尚未审批完成,将无法发起新的变更申请,须等 待当前变更申请审批结束后,方可再次发起新的申请。

![](_page_18_Picture_53.jpeg)

图 5-3 申请变更列表页面

点击"申请变更"按钮,可以选择对应的变更类型,根据页面显示,上传对 应的材料,填写申请变更原因后,点击"提交"按钮,如图 5-4 所示。

![](_page_18_Picture_54.jpeg)

图 5-4 变更申请页面

提交变更申请后,在"变更类型"列表点击变更申请名称,可查看该变更申 请的审核状态和审核意见。

变更申请审核完成后,系统自动邮件通知留学人员登录信息平台查看详情。

### 第六章 如何在线预订机票

# <span id="page-20-1"></span><span id="page-20-0"></span>**6.1** 概述

如果留学人员需要预订回国机票,需先自行查询航空公司是否有可预订的 机票。确认有票后,登录信息平台在线预订机票,提交到使(领)馆教育处(组) 审核。审核通过后,留学人员会接收到系统的邮件通知,如果审核没有通过, 请按照处理意见重新申请,具体流程如图 6-1 所示。

![](_page_20_Figure_3.jpeg)

图 6-1 预订机票审核流程图

### <span id="page-20-2"></span>**6.2** 如何在线预订机票

点击"预订回国机票"按钮,如图 6-2 所示。

![](_page_20_Picture_105.jpeg)

图 6-2 预订回国机票页面

点击"预订机票"按钮,详细阅读使(领)馆教育处(组)发布的注意事项,

填写订票相关信息,按照要求上传附件材料,点击"提交"按钮,完成机票预订。 如图 6-3 所示。

![](_page_21_Picture_58.jpeg)

图 6-3 预订机票信息页面

如需联程机票请在"国内目的城市"处填写最终目的地城市,如"北京-西 安"。如图 6-4 所示。

![](_page_21_Picture_59.jpeg)

图 6-4 预订机票信息页面

提交预订申请后,点击"预订回国机票"按钮,可查看相应审核状态和审核 意见。

### 第七章 如何在线申请回国证明

### <span id="page-22-1"></span><span id="page-22-0"></span>**7.1** 概述

如果留学人员需要办理回国证明,需在线提交申请,由使(领)馆教育处(组) 对申请进行审核。如果审核未通过,须根据审核意见进一步完善信息后重新提交 申请,如图 7-1 所示。

![](_page_22_Figure_3.jpeg)

图 7-1 回国证明审核流程图

### <span id="page-22-2"></span>**7.2** 如何在线申请回国证明

点击"申请回国证明"按钮,详细阅读使(领)馆教育处(组)发布的注意 事项。如图 7-2 所示。

| 国家公派留学管理信息平台                                                                |        |                                                                                     |        |        |            |            |          |  |
|-----------------------------------------------------------------------------|--------|-------------------------------------------------------------------------------------|--------|--------|------------|------------|----------|--|
| 首页<br>网上报到                                                                  | 申请变更   | 提交研修报告                                                                              | 预订回国机票 | 申请回国证明 | 回国报到/提取保证金 | 更新国外银行信息   | 退出       |  |
| ц                                                                           |        | 报到被审核通过后,可申请回国证明,由使(领)馆教育处(组)留管人员审核,如审核未通过,留管人员退回该申请,留学人员可根据处理意见进一<br>步完善信息后重新提交申请。 |        |        |            |            |          |  |
| 欢迎登录留学人员系统<br>下午好,                                                          | 回国证明申请 |                                                                                     |        |        |            |            |          |  |
| 注意事项                                                                        | CSC学号  | 姓名                                                                                  | 毕业日期   | 提交申请日期 | 回国机票日期     | 处理情况       | 操作       |  |
| ET                                                                          |        | <b>Contract</b>                                                                     |        |        |            | 已暂存但尚未提交申请 | 编辑<br>查看 |  |
| ● 申请回国证明                                                                    |        |                                                                                     |        |        | 申请回国证明     |            |          |  |
|                                                                             |        |                                                                                     |        |        |            |            |          |  |
|                                                                             |        |                                                                                     |        |        |            |            |          |  |
|                                                                             |        |                                                                                     |        |        |            |            |          |  |
|                                                                             |        |                                                                                     |        |        |            |            |          |  |
|                                                                             |        |                                                                                     |        |        |            |            |          |  |
|                                                                             |        |                                                                                     |        |        |            |            |          |  |
|                                                                             |        |                                                                                     |        |        |            |            |          |  |
|                                                                             |        |                                                                                     |        |        |            |            |          |  |
|                                                                             |        |                                                                                     |        |        |            |            |          |  |
|                                                                             |        |                                                                                     |        |        |            |            |          |  |
| Copyright (c) 1999-2009 www.csc.edu.cn. All rights reserved. 京ICP备05028939号 |        |                                                                                     |        |        |            |            |          |  |

图 7-2 申请回国证明页面

点击"申请回国证明"按钮,进入填写回国证明信息页面,填写相关内容, 核对无误后提交,如图 7-3 所示。

![](_page_23_Picture_42.jpeg)

图 7-3 填写回国证明信息页面

提交申请后,点击"申请回国证明"按钮,可查看相应审核状态和审核意见。

# <span id="page-24-0"></span>第八章 如何在线提交"博士生年度复核"报告

### <span id="page-24-1"></span>**8.1** 如何进行信息核对

攻读博士学位的公派研究生需参加博士生年度复核。点击"博士生年度复核 —信息核对",留学人员须核对并完善个人与导师信息,如图 8-1 所示。

![](_page_24_Picture_64.jpeg)

图 8-1 信息核对页面

### <span id="page-24-2"></span>**8.2** 如何提交年度复核报告

点击"博士生年度复核—提交报告",留学人员可填写并提交年度审核报告, 如图 8-2 所示。

![](_page_24_Picture_65.jpeg)

图 8-2 年度复核报告提交页面

点击"填写报告"按钮,填写报告内容并提交。

提交报告后,点击"博士生年度复核-提交报告"按钮,可查看导师评估报 告提交状态及年审状态。

### 第九章 如何申请更新国外银行信息

### <span id="page-26-1"></span><span id="page-26-0"></span>**9.1** 概述

留学人员在外学习期间若银行信息(用于发放奖学金账户)发生变更,需在 线申请国外银行信息更新。更新申请提交后由使(领)馆教育处(组)审核,若 审核未通过,留学人员应根据审核意见进一步完善信息后重新提交申请,具体流 程如图 9-1 所示。

![](_page_26_Figure_3.jpeg)

图 9-1 更新国外银行信息流程图

### <span id="page-26-2"></span>**9.2** 如何申请更新国外银行信息

点击"更新国外银行信息"按钮,进入更新国外银行信息页面,详细阅读使 (领)馆教育处(组)发布的注意事项,如图 9-2 所示。

![](_page_27_Picture_40.jpeg)

图 9-2 更新国外银行信息页面

点击"申请变更信息"按钮,填写银行信息变更申请并提交,如图 9-3 所示。

![](_page_27_Picture_41.jpeg)

图 9-3 填写国外银行信息页面

提交申请后,点击"更新国外银行信息"按钮,可查看相应审核状态和审核 意见。

# 第十章 如何更新个人信息

<span id="page-28-0"></span>留学人员登录信息平台点击"首页—个人信息维护",留学人员可以更新个 人信息,点击"保存"按钮,更新完毕,如图 10-1 所示。

![](_page_28_Picture_35.jpeg)

图 10-1 个人信息维护页面

# 第十一章 注意事项

<span id="page-29-0"></span>1.文档中的截图仅用于说明,图中数据为测试数据,不保证数据的真实性, 不可作为其他用途。

2.除"博士生年度复核"、"回国报到/提取保证金"菜单外,其他菜单均 在"网上报到"审核通过后才会出现。

3.请注意研修报告与博士生年度复核报告的区别。研修报告须在"提交研修 报告"菜单下按周期提交,博士生年度复核报告须在"博士生年度复核"菜单下 提交。

4.技术问题,可发邮件至 [xxzy@csc.edu.cn](mailto:发邮件至xxzy@csc.edu.cn) 寻求帮助。其他业务(非技术) 问题,请咨询所属使(领)馆教育处(组)老师。

#### 常见问题解答

#### <span id="page-30-0"></span>**1**、问:登录信息平台无法显示菜单栏应如何处理?

答: 在 IE 浏览器上, 选择"工具"--> "兼容性视图设置", 点击"添加"按钮, 将 csc.edu.cn 添加至兼容性视图网站。

# **2**、问:已录取的留学人员登录信息平台后,显示为报名阶段或淘汰阶段,应如 何处理?

答:留学人员在"登录首页-找回账号"中使用个人身份证号通过注册邮箱找 回账号信息。如果存在多个账号,尝试用其他账号重新登录信息平台查看。

#### **3**、问:留学人员在信息平台中的菜单是**"**出国事项**"**,应如何办理网上报到?

答:首先留学人员确认是否已办理完派出前手续。如果已办理派出手续,留 学人员需联系留学服务中心确认是否将个人信息推送至信息平台。在留学服务中 心推送信息后,留学人员便可在信息平台办理网上报到。

#### **4**、问:没有导师或国外合作者的留学人员应如何填写导师信息?

答:一般高级研究学者、访问学者、博士后和研究生(含联合培养)等身份的 留学人员都有导师或国外合作者。没有导师的本科生或本科插班生可以填写国际 学生办公室老师信息。

#### **5**、问:留学人员如何更改国外导师信息?

答:留学人员在信息平台的"首页"菜单栏,选择个人信息维护后,在导师及 合作者信息中修改导师信息,即可完成导师信息的更改。

#### **6**、问:留学人员在信息平台上应如何正确填写银行信息中的账户名?

答:账户名以留学人员申请国外银行开户时填写的姓名拼音顺序为准。

#### **7**、问:博士研究生年度复核对象是哪些留学人员?什么时间开始进行复核?

答:复核对象为在外攻读博士学位的公派博士研究生,包括政府互换留学人 员。复核时间为博士入学后的第二年。

### **8**、问:往年通过提交纸质版报到材料的在外留学人员是否可以使用信息平台预 订回国机票?

答:可以使用信息平台预订回国机票。具体的步骤是:留学人员先与留管人 员联系;然后在信息平台上提交报到申请,其中所需上传的附件为纸质版材料的 扫描件;在留管人员审核通过后,留学人员可以在信息平台上预订机票。

第 29 页

**9**、问:留学人员预订机票时留学单位所在城市没有直飞国内的航班,需要在其 他城市转机飞往国内,应如何填写航班号?如果留学人员需要在国内转机应如 何填写目的地城市?

答:留学人员应填写留学国家中转城市到国内的航班号。如果教育处(组) 提供国内联程机票,留学人员填写的国内目的地城市应为"中转城市-目的城市", 如"北京-贵阳"。

### **10**、问:留学人员准备回国,但无法在信息平台预订回国机票、开具回国证明 等菜单,应如何处理?

答:留学人员需先完成网上报到,然后在信息平台预订回国机票。

# **11**、问:海外自费转公派的留学人员在申请变更事项时,因无国内单位推荐意见, 但信息平台要求必须上传该材料,应如何处理?

答:建议留学人员上传空白 PDF,并备注说明情况。

# **12**、问:无国外导师的留学人员在申请国外变更事项时,应如何上传导师同意 函?

答:留学人员可以上传由所在留学单位出具的无导师证明函。